# Teams : Questions et réponses

# Table des matières

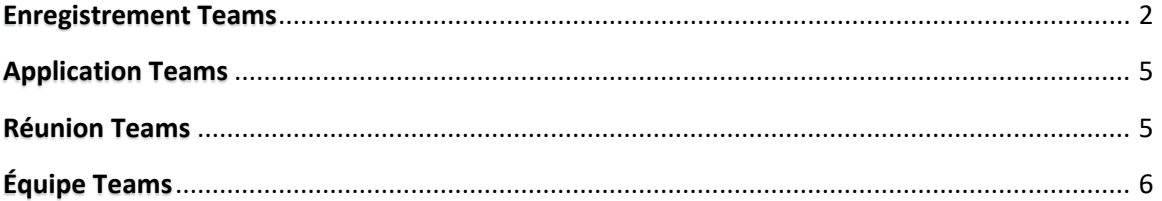

# <span id="page-1-0"></span>Enregistrement Teams

# **Question :**

La qualité de mon enregistrement vidéo dans Teams est très faible et le son se coupe régulièrement, comment éviter ceci dans le prochain enregistrement?

### **Réponse :**

Le problème de la qualité de l'enregistrement est relié à l'ajustement des paramètres audio et vidéo dans l'application Teams, vous trouvez dans ce [tutoriel](https://www.umoncton.ca/umcm-dgt/sites/umcm-dgt.prod.umoncton.ca/files/wf/reunion_teams_audio_et_video2_0.pdf) comment procéder pour corriger le problème.

# **Question :**

Pendant la réunion dans Teams, si un participant allumait sa caméra ceci fait geler mon interface et affecte la qualité audio, avez-vous une solution?

#### **Réponse :**

Vous devez réduire le nombre de fenêtres web ouvertes et fermer les applications qui ne sont pas nécessaires pour le déroulement de la réunion à votre réunion.

Il peut être utile aussi de se déconnecter de la session Teams et se reconnecter à nouveau ou bien redémarrer l'application Teams.

#### **Question :**

J'ai créé une équipe pour chacune de mes classes, comment faire un enregistrement du cours pour que mes étudiant-e-s puissent le revoir?

#### **Réponse :**

Dans votre équipe Teams

Il est possible de présenter votre cours via la réunion Teams en mode enregistrement, voir les détails dans ce [tutoriel.](https://www.umoncton.ca/umcm-dgt/sites/umcm-dgt.prod.umoncton.ca/files/wf/reunion_teams_-_fonctionnalite_et_enregistrement_2.pdf) Après un certain temps de la fin de l'enregistrement, la vidéo s'affiche automatiquement dans le canal où elle avait eu lieu et tous les étudiants-es auront accès.

# **Question :**

Ma présentation PowerPoint contient des vidéos, mais dans l'enregistrement le son des vidéos n'est pas là, comment puis-je éviter ceci prochainement?

#### **Réponse :**

Pour diffuser et enregistrer le son d'une vidéo intégrée dans une présentation PowerPoint : Commencer par ouvrir la présentation sur votre bureau, ensuite cliquer sur partager.

Dans le partage :

Cocher la case inclure l'audio système.

Partager votre bureau ou la fenêtre de votre présentation.

## **Question :**

En sauvegardant une vidéo avec Teams, quels sont les outils qui peuvent être utilisés?

#### **Réponse :**

Teams offre la possibilité de partager la vidéo par un lien: Vidéo dans Teams -> cliquer sur les trois points « … » et choisir l'option Obtenir le lien -> Copier le lien web de votre vidéo dans Stream et l'envoyer aux participants par courriel.

Il est aussi possible de télécharger la vidéo localement pour l'éditer ou la partager dans d'autres applications. Ouvrir la vidéo dans Microsoft Stream -> Onglet : Mon contenu -> Vidéo (ou Réunion) -> Cliquer sur votre vidéo -> Ouvrir les options « … » -> Télécharger la vidéo.

# **Question :**

J'ai enregistré le cours pour ma classe Teams, mais des étudiants-es ne parviennent pas à ouvrir le lien de la vidéo, pouvez-vous nous aider?

#### **Réponse :**

Dans Teams, tous les étudiants-es doivent avoir accès à la vidéo enregistrée dans une réunion Teams, voir la section Enregistrement d'une réunion Teams - Accès à l'enregistrement dans ce [tutoriel.](https://www.umoncton.ca/umcm-dgt/sites/umcm-dgt.prod.umoncton.ca/files/wf/reunion_teams_-_fonctionnalite_et_enregistrement_2.pdf)

Le participant à une réunion Team enregistré peut trouver l'enregistrement dans Stream.

L'étudiant-e doit se connecter à l'application Stream, voir la section Accéder à l'application Stream dans ce [tutoriel.](https://www.umoncton.ca/umcm-dgt/sites/umcm-dgt.prod.umoncton.ca/files/wf/stream-changer_la_visibilite_dune_video_1.pdf)

Voici différentes possibilités pour trouver l'enregistrement :

Stream -> Onglet Mon contenu -> Vidéo ou Réunion.

Stream -> Onglet Mon contenu -> Groupe. Chercher le nom de l'équipe Teams, ici on le nomme un groupe.

Stream -> Découvrir -> Personnes : Rentrer le nom de l'enseignant-e -> Cliquer sur le résultat de la recherche pour découvrir les vidéos enregistrés par le professeur -e.

# **Question :**

Comment vérifier que ma vidéo enregistrée avec Teams ne se retrouve pas en libre accès dans Stream? Si c'est le cas, comment corriger ceci?

#### **Réponse :**

Dans Stream, la couleur du logo de la vidéo renseigne sur le type de visibilité de la vidéo.

- Si le logo est vert, la vidéo et de type Société et elle est visible à tous les membres de l'Université de Moncton.

- Si le logo est jaune, la vidéo est de type Limité et elle est visible uniquement au propriétaire et aux participants (es) à la réunion. Pour modifier la visibilité d'une vidéo, voir la procédure dans c[e tutoriel.](https://www.umoncton.ca/umcm-dgt/sites/umcm-dgt.prod.umoncton.ca/files/wf/stream-changer_la_visibilite_dune_video_1.pdf)

# **Question :**

Comment partager ma vidéo dans une autre équipe?

#### **Réponse :**

Pour ajouter une vidéo Stream dans l'équipe de votre classe, sous Autorisations -> Partager avec-> Mes groupes -> commencer à rentrer le nom de votre équipe qui doit commencer par GRP-.

# <span id="page-4-0"></span>Application Teams

#### **Question :**

Ma version Teams gratuite est incomplète et il me manque certaines fonctionnalités. Comment puis-je avoir la version complète?

# **Réponse :**

Accéder à Teams version web et installer la version logicielle qui nous ai offert avec notre abonnement institutionnel Office 365. Les détails de la procédure sont dans c[e tutoriel.](https://www.umoncton.ca/umcm-dgt/sites/umcm-dgt.prod.umoncton.ca/files/wf/application_team-telechrgement_1.pdf)

# <span id="page-4-1"></span>Réunion Teams

# **Question :**

Puisque toutes nos réunions ont changé à des réunions Teams, est-ce que je dois refaire les réunions que j'avais planifiées dans Outlook?

#### **Réponse :**

Vous n'avez pas à refaire les réunions. Il vous est possible de les convertir à des réunions Teams.

Ouvrir la réunion et modifier la réunion. Réunion -> Cliquer sur l'onglet : Réunion Teams -> Envoyer la mise à jour.

Ceci s'applique aussi à des réunions périodiques.

#### **Question :**

Lors de la réunion Teams, certaines personnes n'avaient pas accès à la discussion, comment corriger ce problème?

#### **Réponse :**

Ceux qui n'ont pas eu accès aux conversations sont les participants-es de type invité. Il vous faut changer les autorisations dans le canal de la réunion afin que tous les participants puissent y participer à la discussion.

Teams -> Equipe -> Votre Équipe -> Canal de la réunion -> cliquer Autres options « … » -> Paramètres du canal -> Vérifier les autorisations -> Sélectionner l'option « Tous les membres peuvent démarrer une nouvelle publication »

# <span id="page-5-0"></span>Équipe Teams

# **Question :**

Est-ce qu'on peut changer un canal privé à canal standard?

#### **Réponse :**

Non, il n'est pas possible de changer la confidentialité d'un canal.

# **Question :**

Comment supprimer des membres de mon équipe?

#### **Réponse :**

Commencer par afficher les membres de votre équipe, en cliquant sur Autres options « … » -> Gérer l'équipe-> Cliquer sur l'onglet Membres

Pour supprimer un membre de votre équipe, cliquer sur Membres et invités -> cliquer sur « X » pour supprimer le membre, répéter le même processus pour chacun les membres à supprimer.

# **Question :**

Je cherche comment donner le contrôle de mon équipe à un autre membre en restant membre?

#### **Réponse :**

Vous êtes le propriétaire de l'équipe, il vous est possible de changer le rôle d'un membre à un propriétaire et par la suite changer votre rôle à membre de l'équipe.

Afficher les membres de votre équipe, en cliquant sur Autres options « … » -> Gérer l'équipe-> Cliquer sur l'onglet Membres

Pour modifier le rôle d'un membre : aller à la section Membres et invité, repérer le membre dans la liste et changer son rôle en choisissant Propriétaire.

Par la suite, aller à la section Propriétaires, changer votre rôle à Membre.

# **Question :**

J'ai créé une équipe Teams pour ma classe, est- ce qu'il y a un moyen rapide pour ajouter tous les étudiants dans mon équipe?

#### **Réponse :**

Puis que vous avez déjà créé votre équipe de classe, vous avez la possibilité de demander à vos étudiant de la rejoindre par le biais d'un code d'équipe.

- Dans Teams : Générer un code d'équipe : Équipe -> Votre Équipe de classe -> Autres options « … » -> Gérer l'équipe -> Onglet : Paramètres-> Code d'équipe
- Dans Outlook :

Envoyer à la liste de vos étudiants-es de la classe un courriel en les invitant à rejoindre l'équipe avec le Code d'équipe.

Pour rejoindre l'équipe, les étudiant-e-s doivent :

- Savoir comment accéder à Teams, voici l[e tutoriel](https://www.umoncton.ca/umcm-dgt/sites/umcm-dgt.prod.umoncton.ca/files/wf/application_team-telechrgement_1.pdf) qui explique comment procéder.
- Ouvrir l'application Teams -> Équipes -> Se joindre ou créer une équipe -> Se joindre à une équipe à l'aide d'un code -> Entrer le code fournit et cliquer Se joindre à l'équipe.

# **Question :**

Dans notre équipe classe Teams, comment faire pour planifier des réunions avec les membres des canaux privés?

#### **Réponse :**

Le contenu des canaux standard et visible au membre de l'équipe, parce qu'il contient les membres de l'équipe, vous avez deux possibilités :

- Créer pour chaque groupe une équipe classe distincte.
- Vous pouvez utiliser des canaux privés dans votre équipe existante.

Pour planifier des réunions et communiquer avec le groupe de chaque canal séparément, voici comment procéder pour chacun des canaux privés de votre équipe de classe.

1. Dans Teams, créer une adresse courriel pour un canal privé : Équipe -> Canal -> Autres options « … » -> Obtenir l'adresse e-mail.

2. Dans Outlook : Créer un premier Groupe de contacts Outlook, donner lui le même nom que le canal.

Ajouter les membres du groupe de travail.

Ajouter au groupe l'adresse courriel de son canal correspondant (1), pour que la convocation soit visible dans le canal. Ceci n'est pas obligatoire.

3. À chaque fois que vous voulez convoquer une réunion, planifier la réunion dans votre courriel Outlook voir le [tutoriel](https://www.umoncton.ca/umcm-dgt/sites/umcm-dgt.prod.umoncton.ca/files/wf/reunion_teams_-_planifier_et_rejoindre_une_reunion_1.pdf) en ajoutant comme participant uniquement le nom du groupe (2).